### *Intra-mart*<sup>\*</sup>

Copyright © 2014 NTT DATA INTRAMART CORPORATION

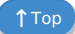

## <span id="page-1-0"></span>目[次](#page-1-0)

- [改訂情報](#page-1-1)
- OAuth認証モジュール について
- [基本的な操作](#page-4-0) é
	- [クライアントアプリケーションのアクセスを許可する](#page-4-1)
	- [クライアントアプリケーションのアクセスを無効にする](#page-6-0)
- <span id="page-1-1"></span>■ [応用的な操作](#page-9-0)
	- API キーによるアクセス許可機能を利用する
		- API キーを発行する
		- 発行した API キーを確認する
		- 発行した API キーを削除する

改訂情報

<span id="page-2-0"></span>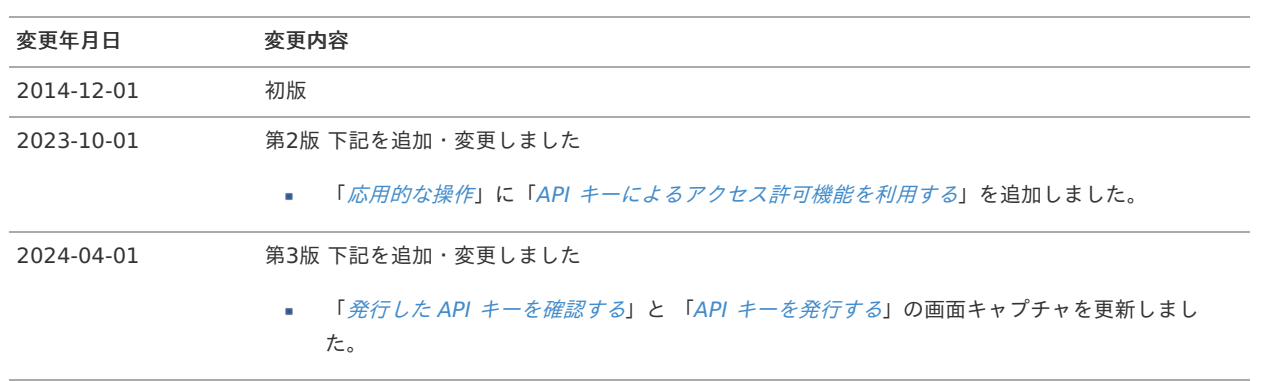

## OAuth認証モジュール につい[て](#page-2-0) intra-mart Accel Platform — OAuth ユーザ操作ガイド 第3版 2024-04-01

OAuth認証モジュール は intra-mart Accel Platform 上でOAuth認証機能を利用するためのモジュールです。 OAuth認証を利用することで、アプリケーションがリソースを参照する際にパスワードやその他の認証情報をアプリケーションにさらすこと なくアクセスを許可できます。

## <span id="page-4-0"></span>基本的な操[作](#page-4-0)

ここでは OAuth認証機能 の基本的な操作を紹介します。

#### <span id="page-4-1"></span>クライアントアプリケーションのアクセスを許可す[る](#page-4-1)

アクセス許可はユーザがクライアントアプリケーションを利用する事によりスタートします。

1. クライアントアプリケーションから intra-mart Accel Platform のログイン画面へ遷移し、ユーザ認証を求められます。 既にブラウザ上で認証済みのセッションが存在する場合はユーザ認証はスキップされます。

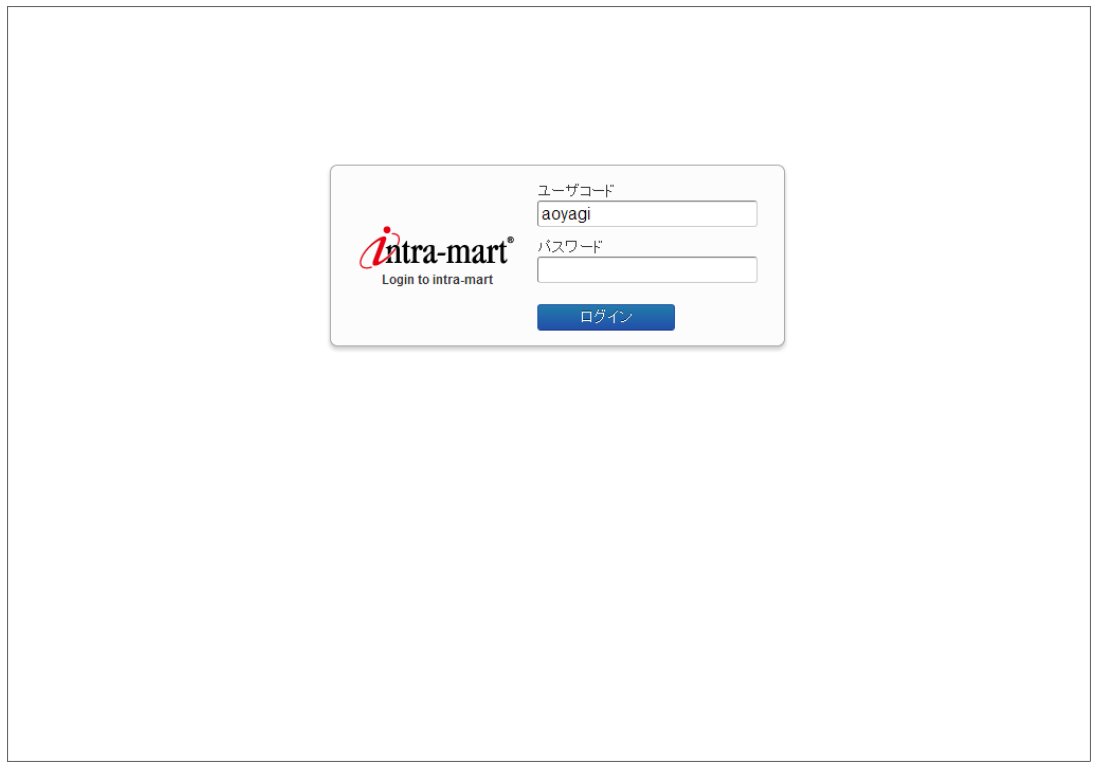

2. ユーザコード・パスワードを入力してユーザ認証を行うとクライアントアプリケーションの認可画面が表示されます。

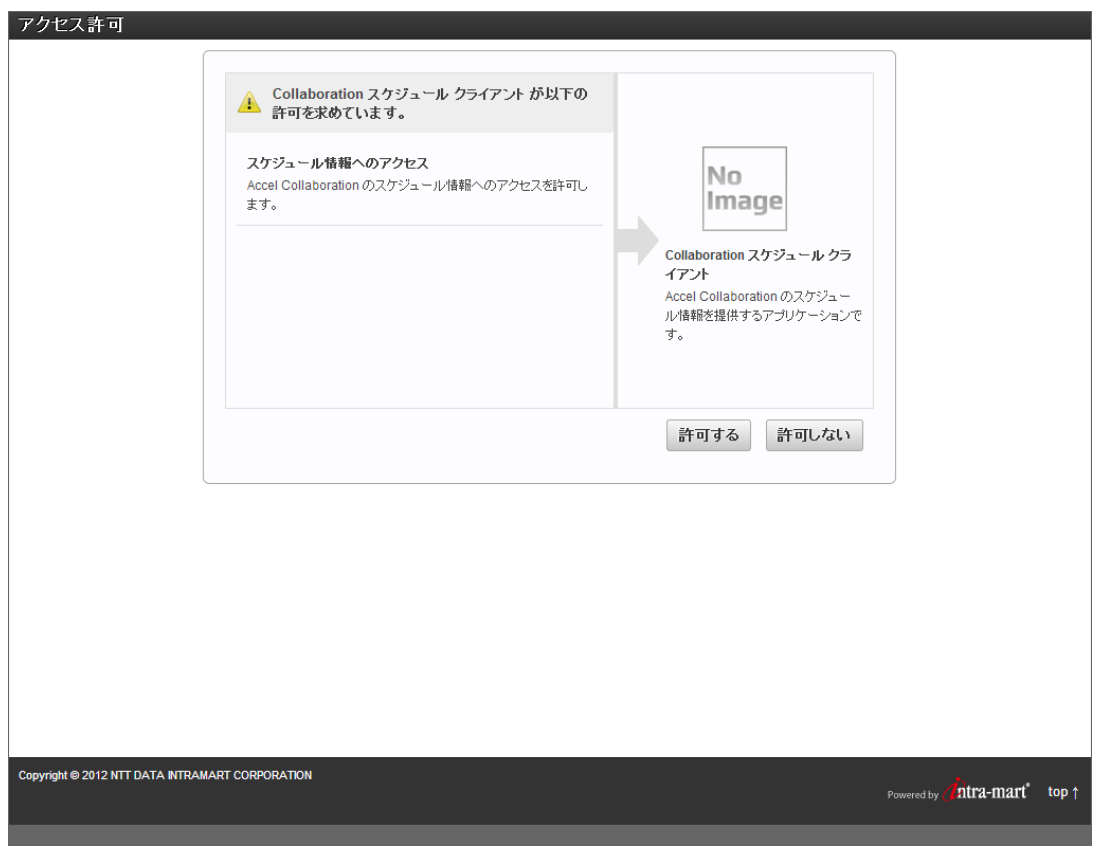

3. クライアントアプリケーションが求めるアクセス権限を確認し、「許可する」をクリックします。

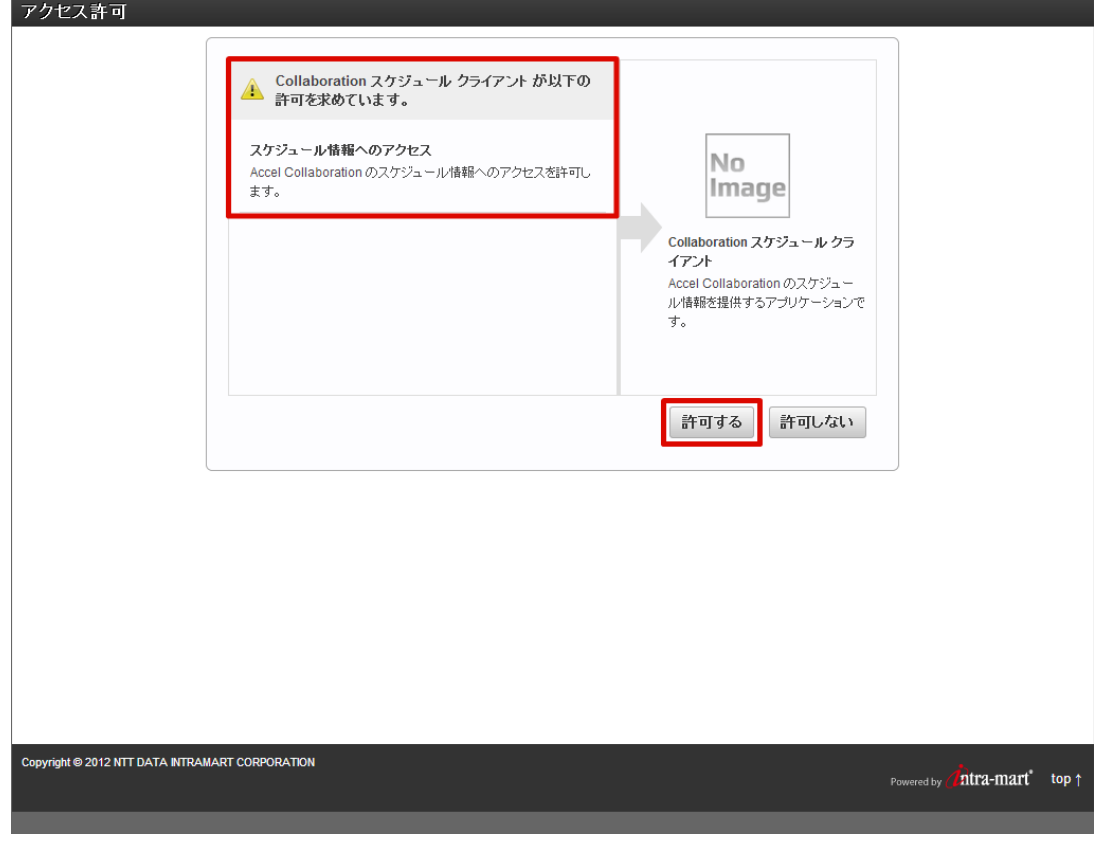

4. クライアントアプリケーションがリソースを利用することが可能となります。

#### クライアントアプリケーションのアクセスを無効にす[る](#page-6-0)

クライアントアプリケーションのアクセス許可を無効にする場合は以下の手順で行ってください。

1. intra-mart Accel Platform にログインして、「サイトマップ」→「個人設定 - アプリケーション」の順にクリックします。

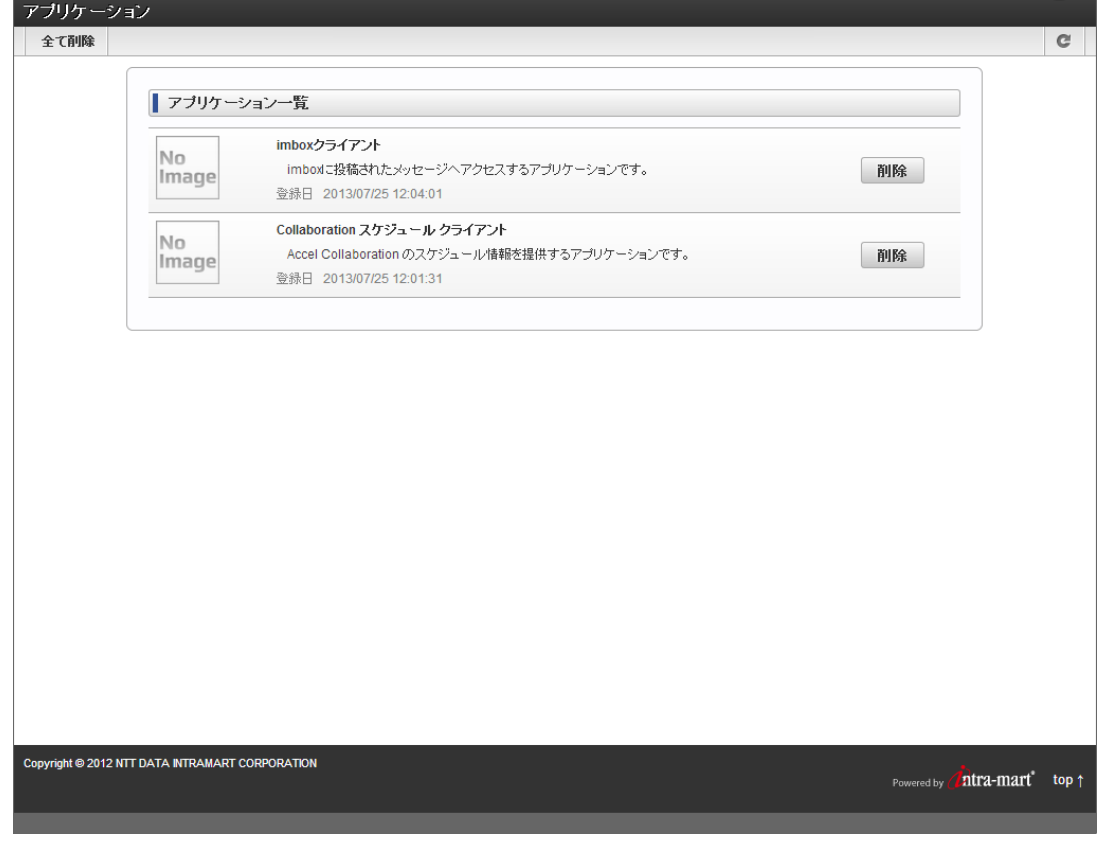

2. アプリケーション一覧よりアクセス許可を無効にするアプリケーションの「削除」をクリックします。

<span id="page-6-0"></span>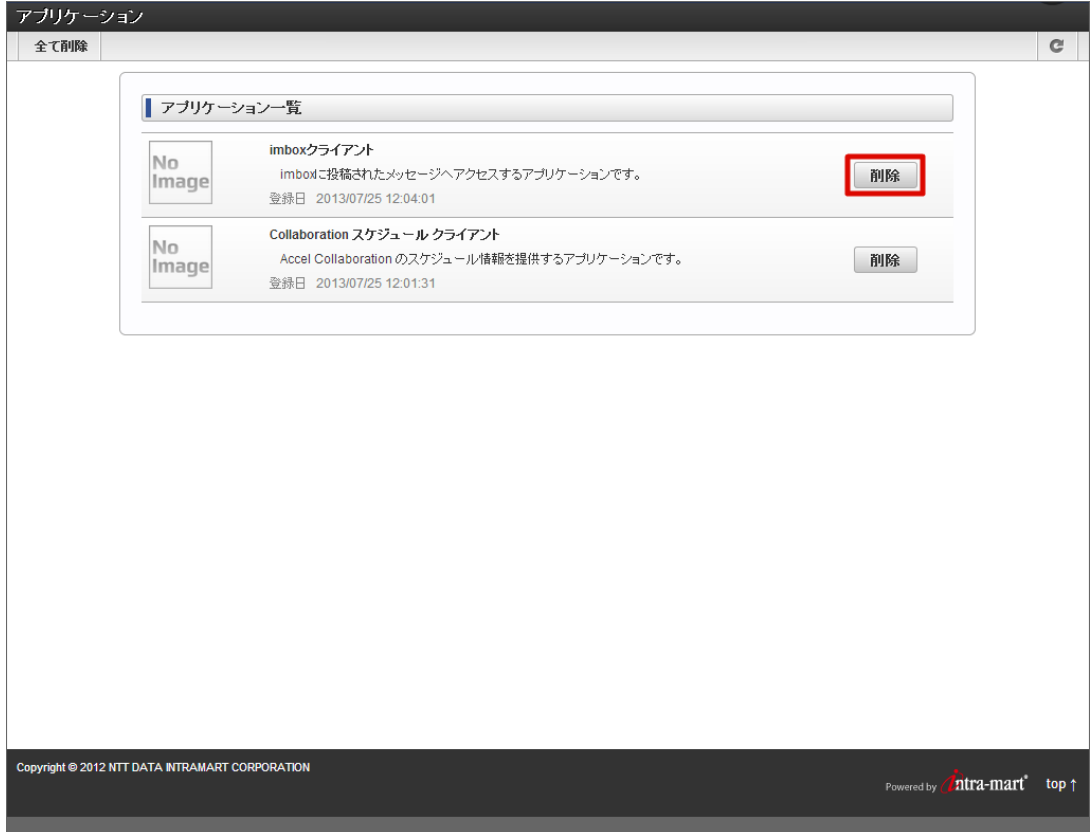

3. 決定をクリックします。

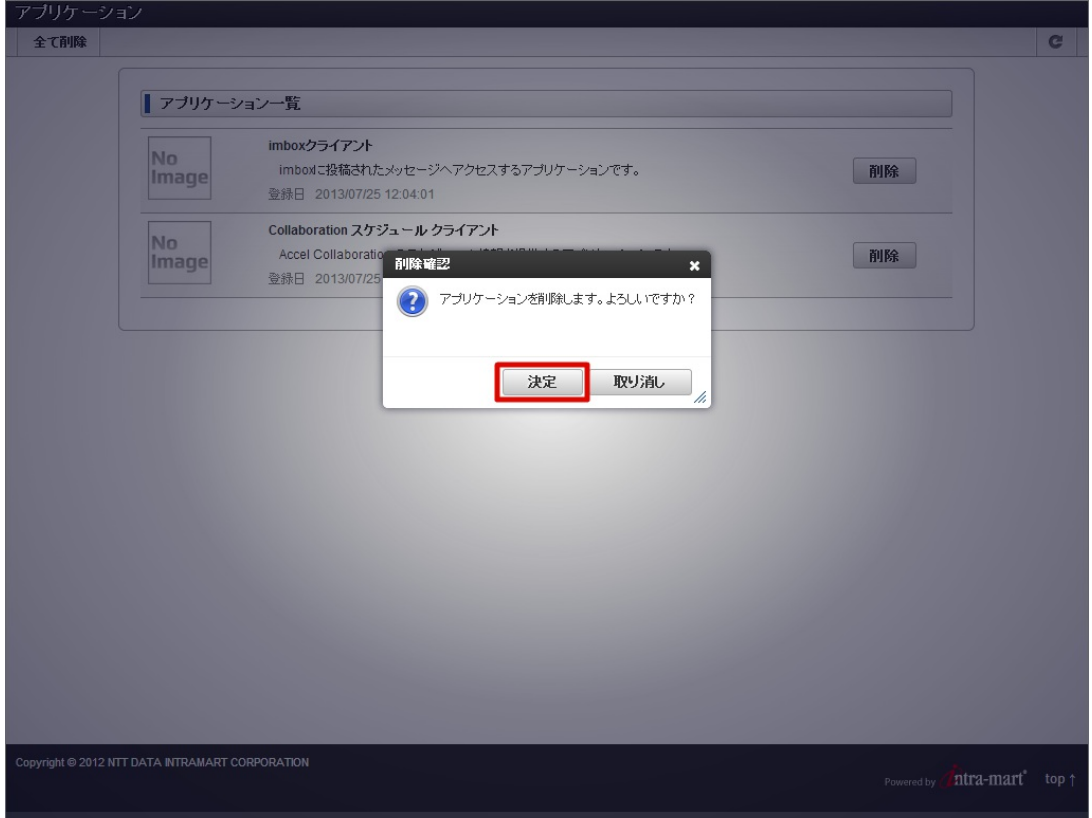

4. アクセス許可を無効にできました。

#### 応用的な操[作](#page-9-0)

ここでは OAuth認証機能 の応用的な操作を紹介します。

API キーによるアクセス許可機能を利用する

API キーを発行して intra-mart Accel Platform 上のリソースにアクセスする方法について紹介します。

#### API キーを発行す[る](#page-8-0)

API キーを発行する場合は以下の手順で行ってください。

#### 注意 API キーは有効期間の長いトークンであるため、漏洩した際のセキュリティリスクが高くなります。 発行した API キーはセキュリティで保護された場所に保管し、定期的なローテーション (API キーの再発行)やアクセスを許可 するリモート IP アドレスの制限等、セキュリティリスクを緩和する対策を講じることを推奨します。

- 1. intra-mart Accel Platform にログインして、「サイトマップ」→「OAuth 認証 API キー API キー一覧」の順にクリックします。
- 2. 「API キー発行」をクリックします。

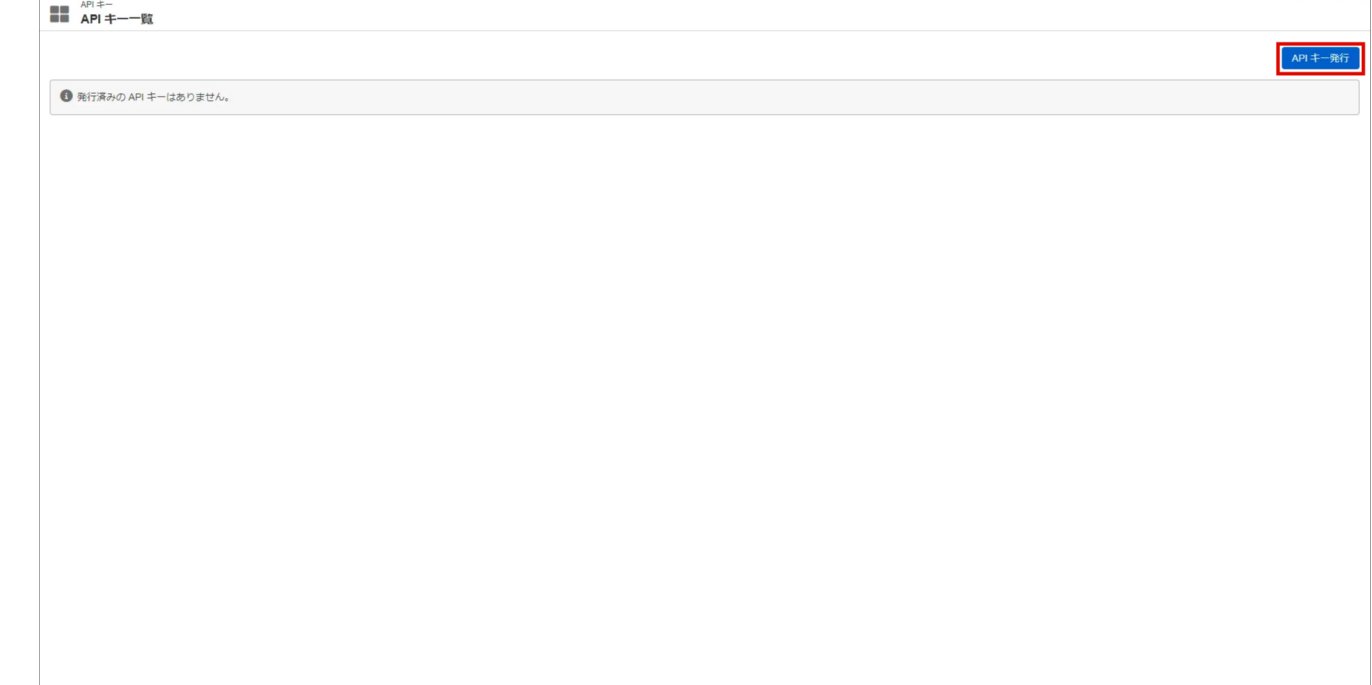

3. フォームの各要素の内容を入力して「発行」をクリックします。

<span id="page-8-0"></span>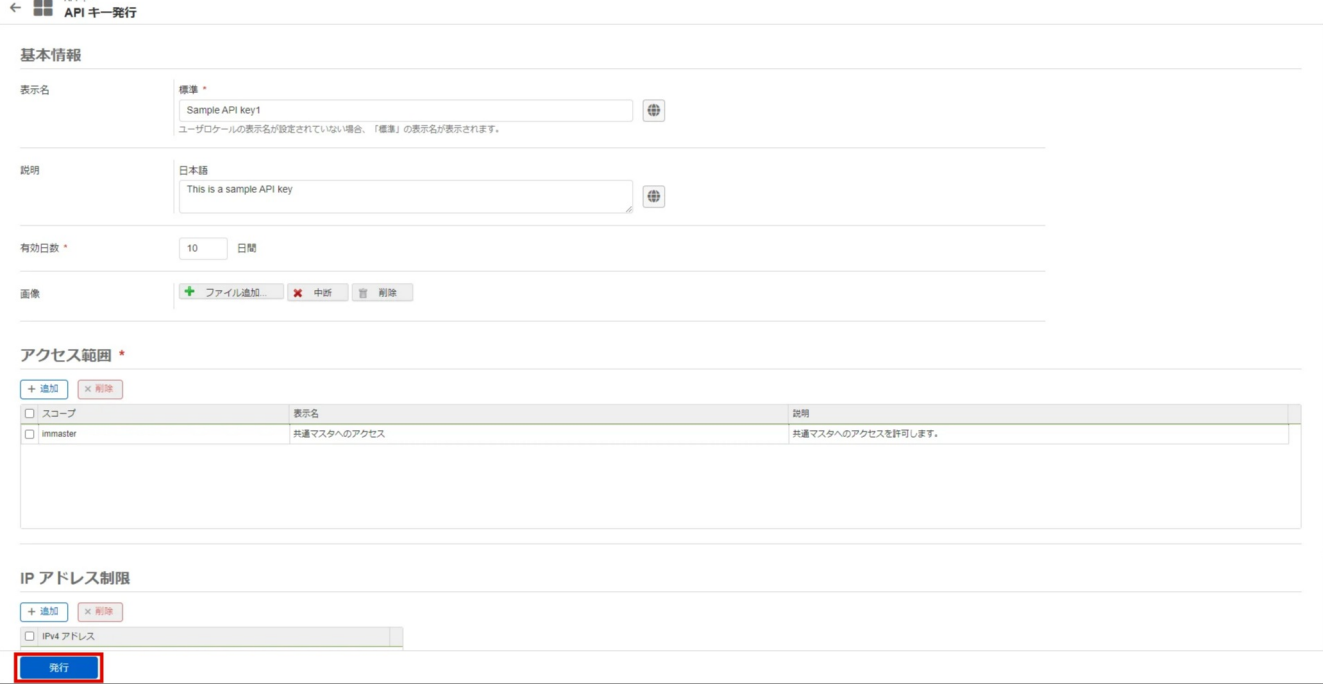

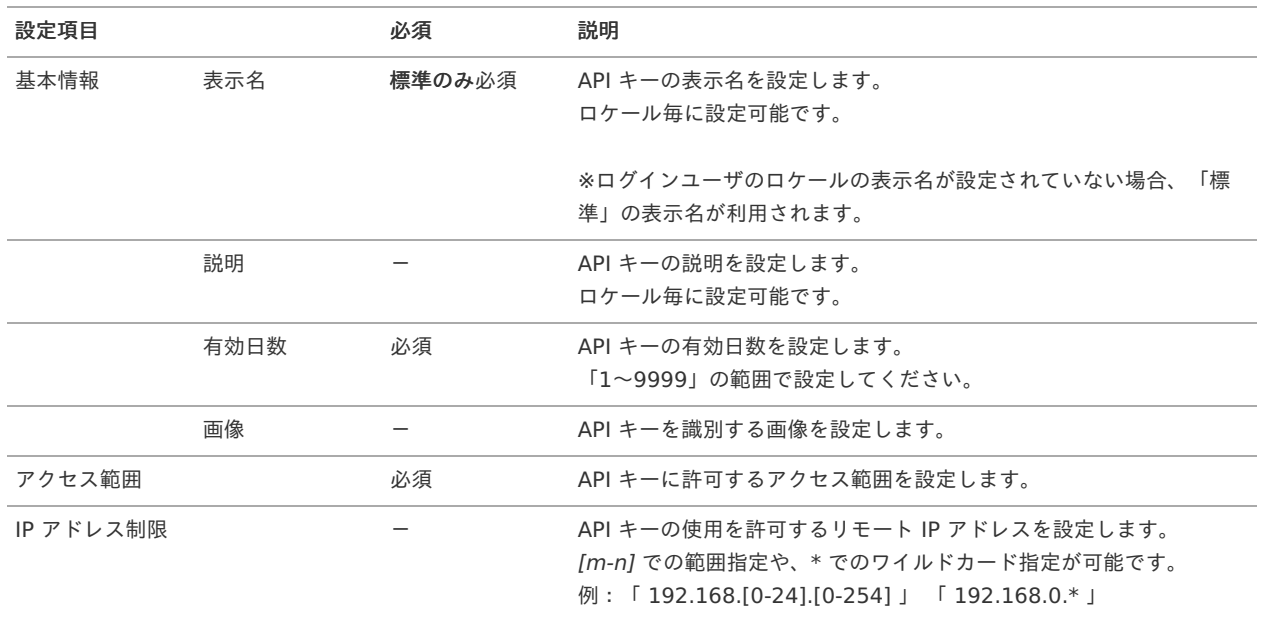

# 注意

未設定の場合はすべてのリモート IP アドレスに対して API キーの使用を許可します。

#### i コラム

発行後は設定の変更はできません。

設定を変更する場合や有効期限が切れた場合は、「*発行した API [キーを削除する](index.html#document-texts/apply_guide/api_key/delete)*」の手順で API キーを削除して再度発行 してください。

## 1コラム

リモート IP アドレスの取得に関しては[「設定ファイルリファレンス](http://www.intra-mart.jp/document/library/iap/public/configuration/im_configuration_reference/index.html)」 - 「IP[アドレス取得元設定](https://document.intra-mart.jp/library/iap/public/configuration/im_configuration_reference/texts/im_core/ip-address-detector-config/index.html)」を参照してください。

4. 「決定」をクリックします。

<span id="page-9-0"></span>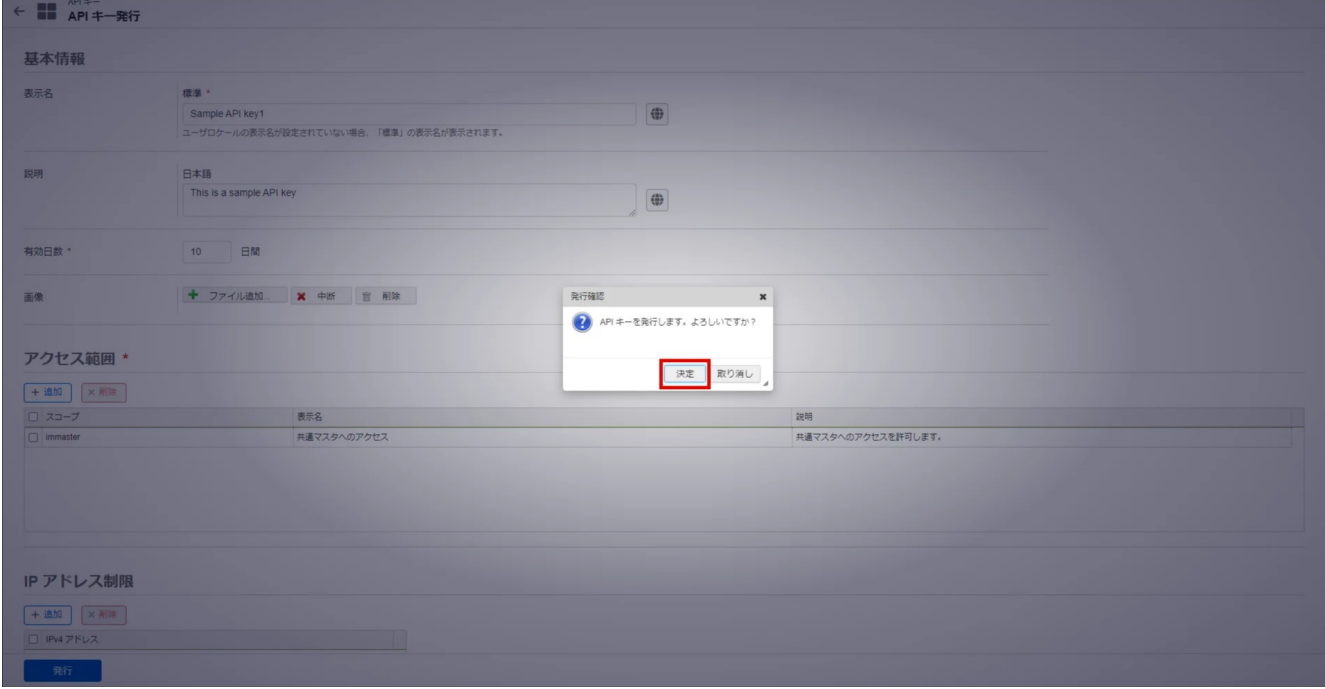

5. API キーが発行されました。

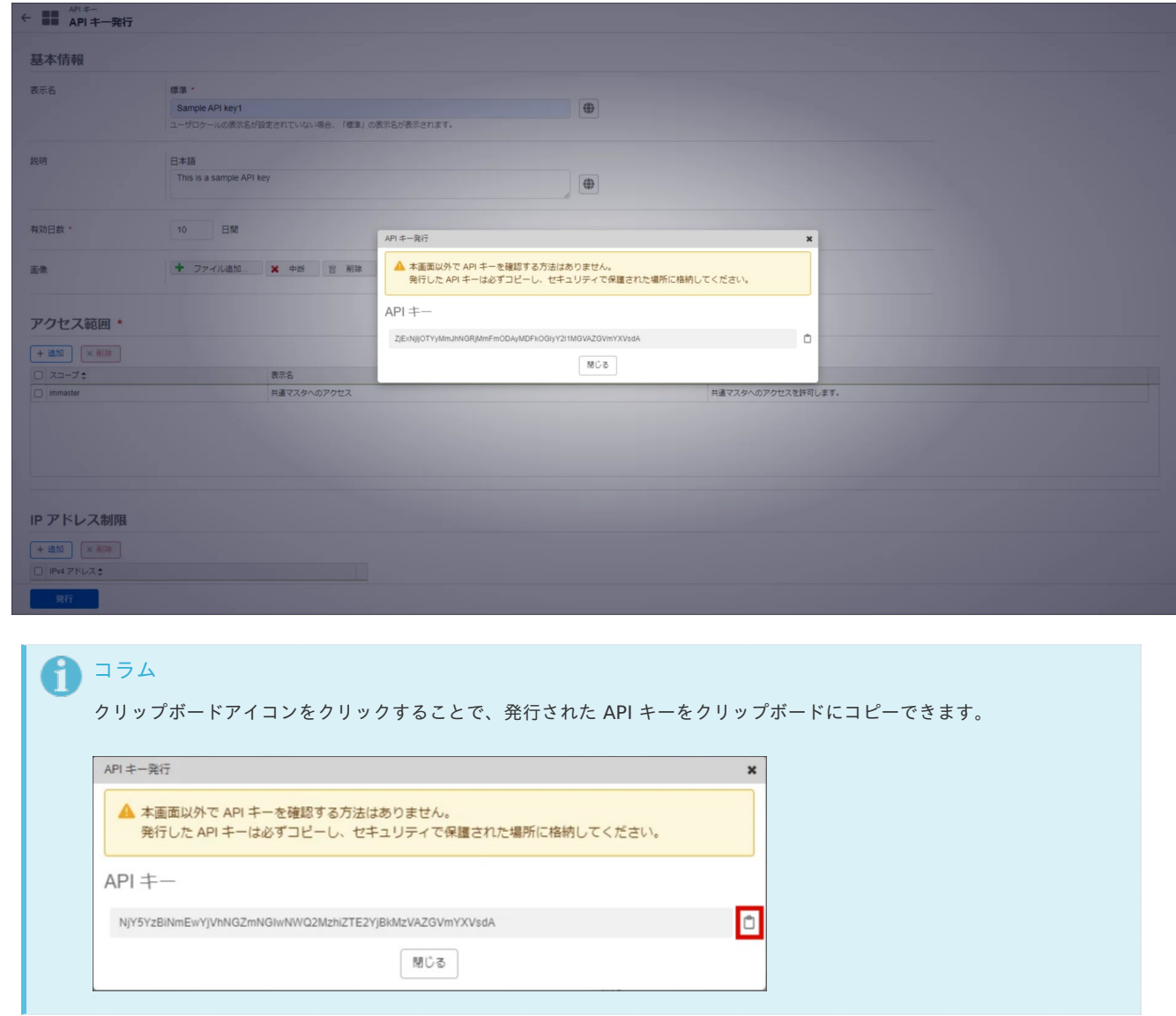

6. 発行した API キーを付与したリクエストを送信することで、intra-mart Accel Platform 上の OAuth 認証方式のリソースへアクセスで きます。

Authorization リクエストヘッダフィールドを使用して API キーをベアラートークンとして送信してください。

GET /<resource\_path> HTTP/1.1 Host: localhost Authorization: Bearer <api key>

curl コマンドの例: Ì.

curl http://<host>:<port>/<contextPath>/<resource\_path> -H "Authorization: Bearer <api\_key>"

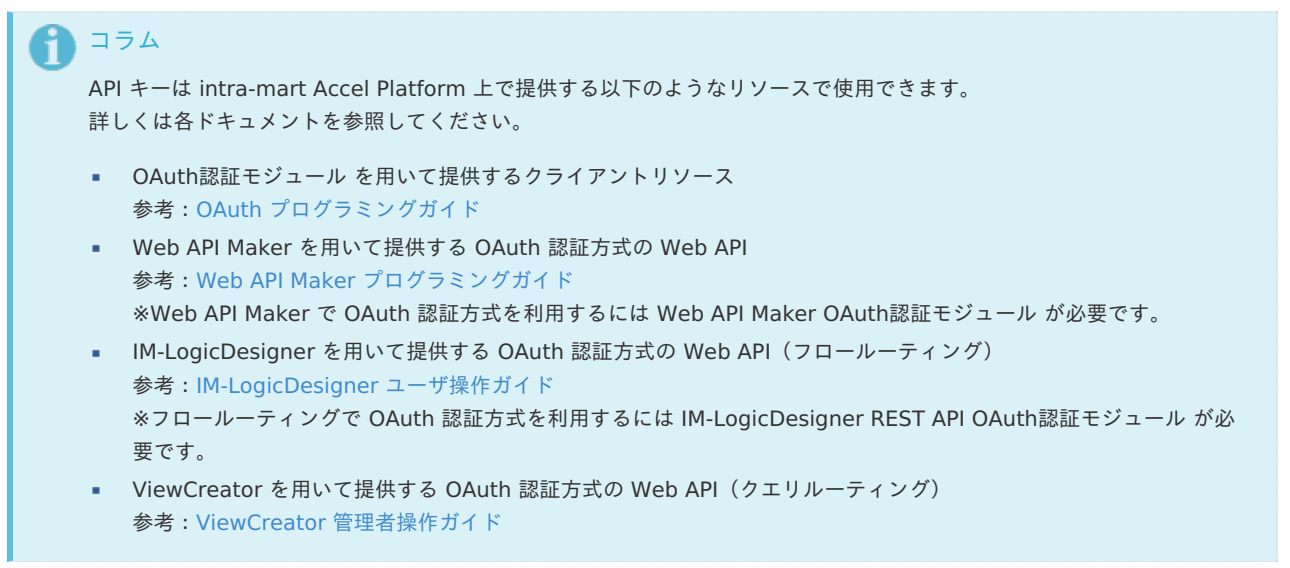

#### 発行した API キーを確認す[る](#page-11-0)

発行した API キーを確認する場合は以下の手順で行ってください。

- 1. intra-mart Accel Platform にログインして、「サイトマップ」→「OAuth 認証 API キー API キー一覧」の順にクリックします。
- 2. 発行した API キーの一覧が確認できます。

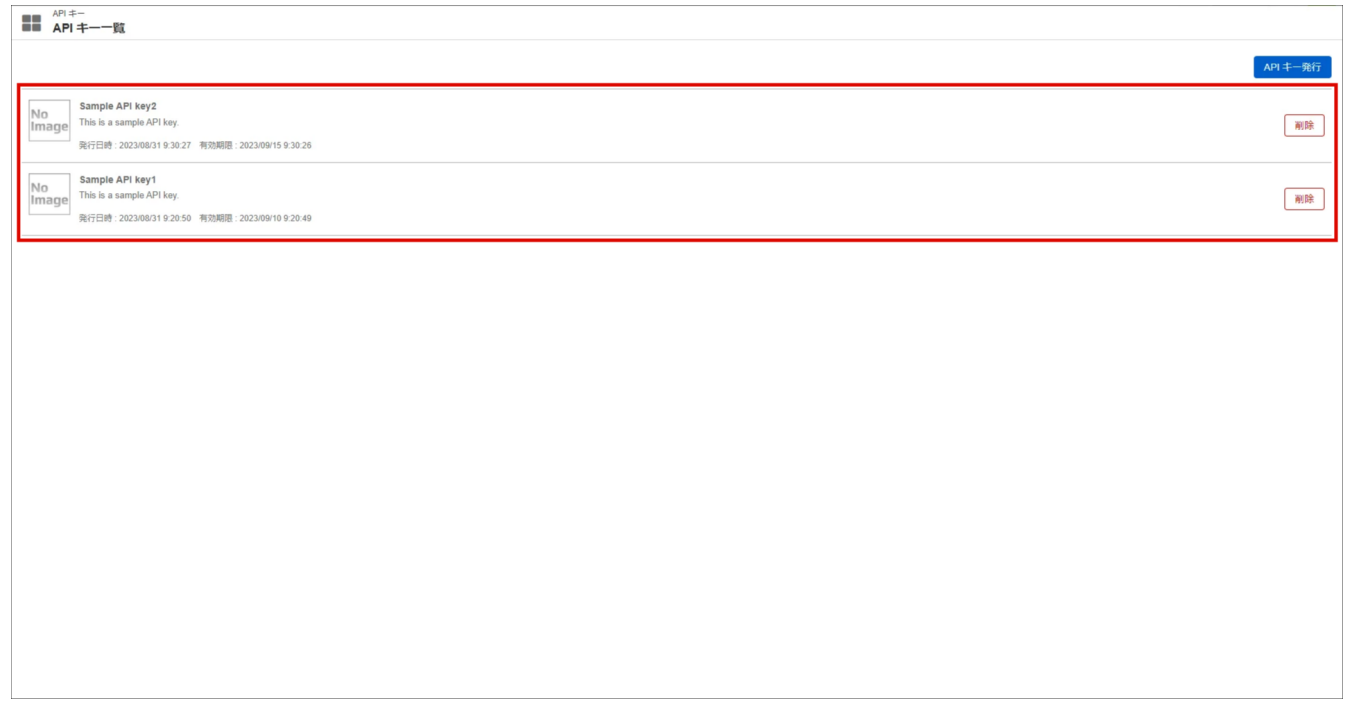

3. 発行時に設定した情報を確認する場合は、一覧をクリックして API キー詳細ダイアログを表示します。

<span id="page-11-0"></span>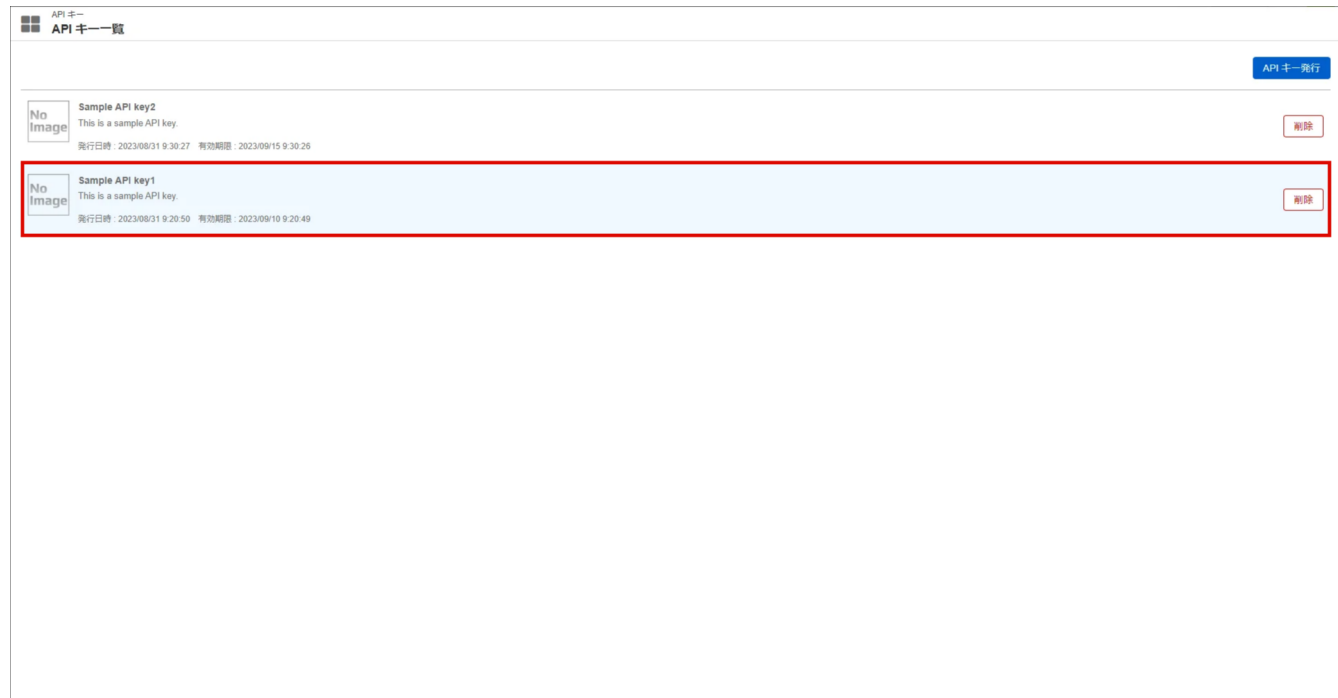

4. API キー詳細ダイアログから設定情報を確認できます。

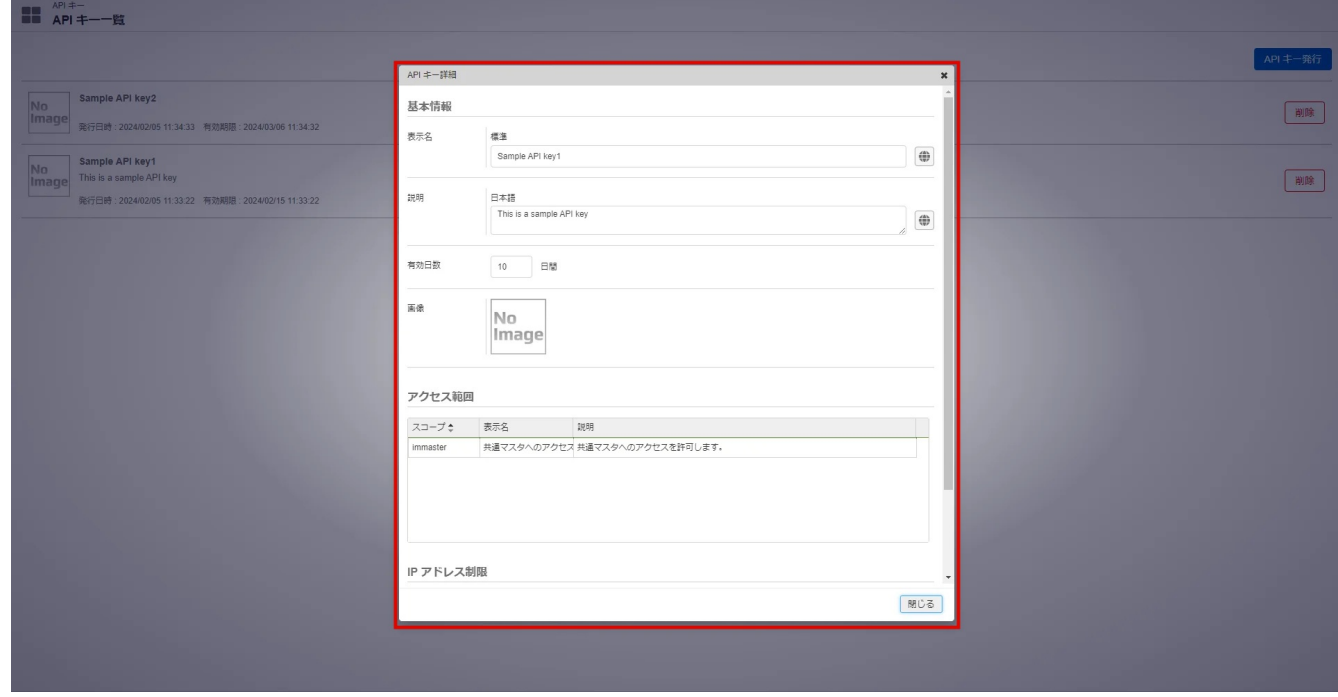

#### 発行した API キーを削除す[る](#page-12-0)

発行した API キーを削除する場合は以下の手順で行ってください。

- 1. intra-mart Accel Platform にログインして、「サイトマップ」→「OAuth 認証 API キー API キー一覧」の順にクリックします。
- 2. 一覧より、削除する API キーの「削除」をクリックします。

<span id="page-12-0"></span>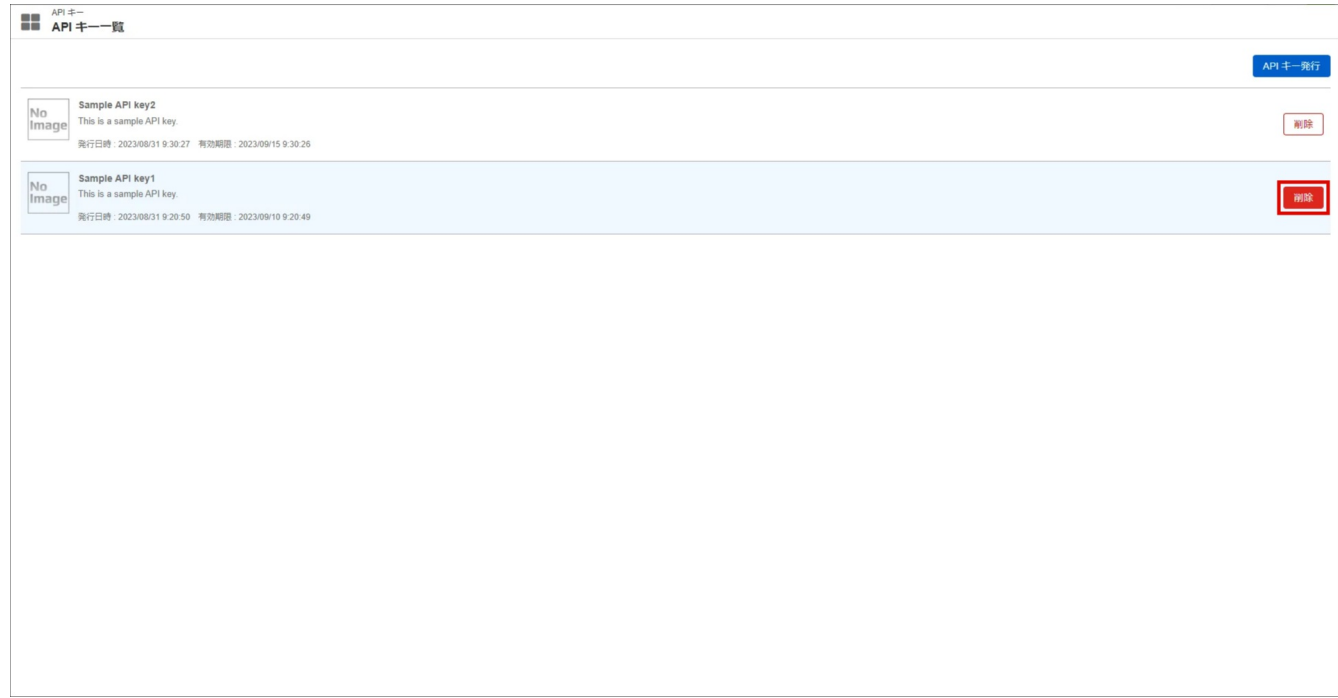

3. 「決定」をクリックします。

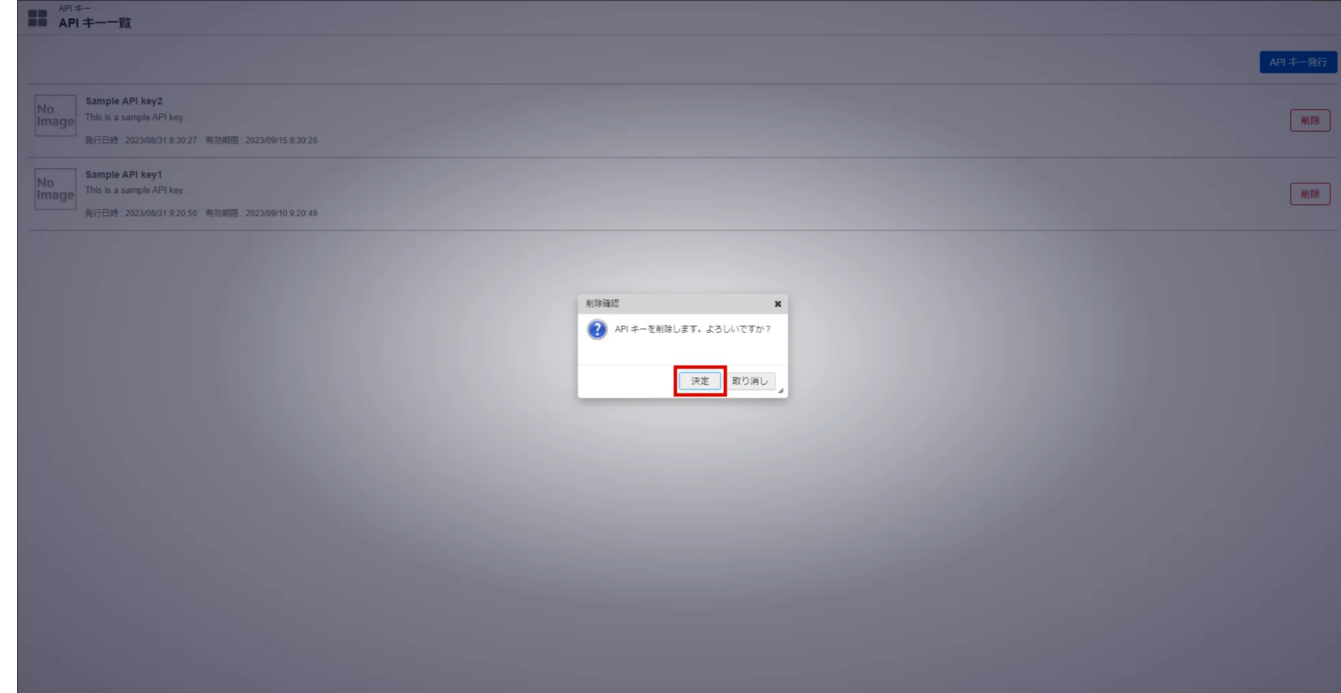

4. API キーを削除できました。

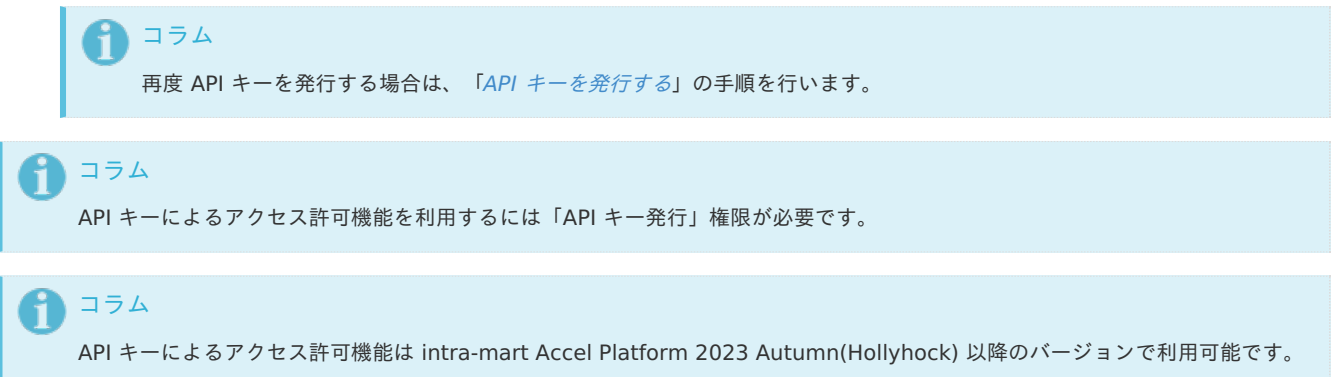